## Delete Microsoft Edge Shortcut

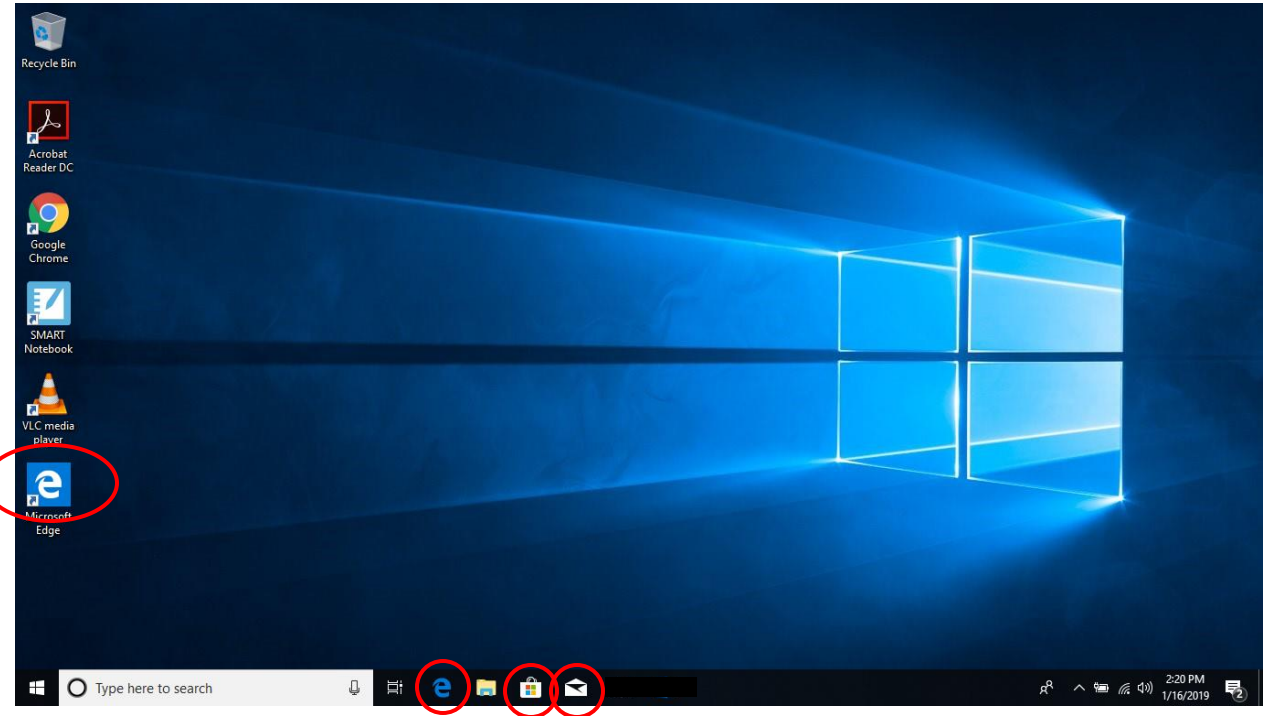

Right Click on Edge Icon and remove from taskbar. Also remove the Shoping and Mail Icons

## Add Outlook

Type Outlook in Search Bar – Right Click on Outlook at top of bar and pin to taskbar

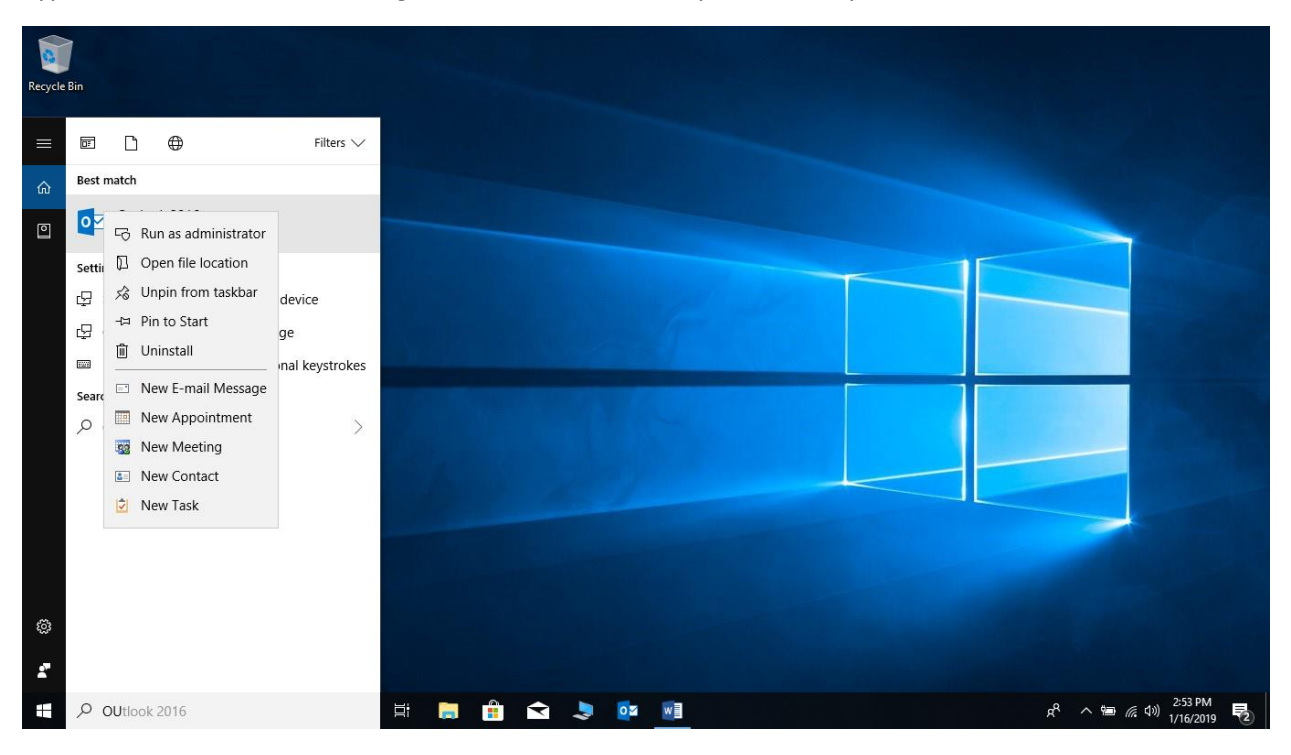

Do the same for This PC – Type This PC in the search bar. This is your new My Computer. All your drives (classes, resources, H drive, Handin) will be located there.